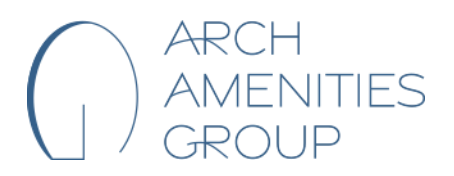

# **Arch Amenities Group – Standard Operating Procedure**

**SOP Name:** Arch Pools Business Card Order **Updated On:** 9/20/23 **Department:** Corporate

**NEW** Canva Procedure for Ordering Arch Pools Business Cards

## **DESIGN BUSINESS CARD**

- 1. Open Business Card Template in Canva.
	- a. [Link found here.](https://www.canva.com/design/DAFjqRVwwzE/yinNu5V9x2zclMl6ake59A/view?utm_content=DAFjqRVwwzE&utm_campaign=designshare&utm_medium=link&utm_source=publishsharelink&mode=preview)
- 2. Enter in full name
- 3. Enter Position Title
- 4. Enter in Phone and Email Information
- 5. If you would like to add more contact information, i.e. Skype/zoom/teams meeting ID, etc. please follow the instructions below:
	- a. Enter in contact type (Office Phone, fax, etc.)
	- b. Bold the type
	- c. Enter in your information
	- d. Make sure the information is unbolded
- 6. Update Office Location if necessary
	- a. If you do not want an address on your business card, simply delete the text and leave blank

7. DOUBLE CHECK YOUR INFORMATION

### **ORDER TO PRINT BUSINESS CARD**

- 1. Click the "Print Business Cards" button in top right corner
	- a. \*If you do not see the "Print Business Cards" button in the top right corner, follow the steps below:
		- i. Hit the Share Button in the top right corner
		- ii. Click the button that says "Print your Design" with the truck icon
		- iii. Click the "Business Cards" option
- 2. This will take you to your Business Card preferences:
	- a. Select ' Double sided'
	- b. Select 'All Pages (2)' to print
	- c. Select 'Deluxe paper'
	- d. Select 'Uncoated finish'
	- e. Select the number of copies you need
- 3. Click Continue for 'gaps around the edges'
- 4. Click Continue again for 'check the danger zone'
- 5. Proof read your business card again

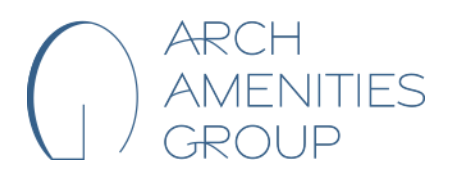

## **Arch Amenities Group – Standard Operating Procedure**

**SOP Name:** Arch Pools Business Card Order **Updated On:** 9/20/23 **Department:** Corporate

6. Optional: you may download a PDF if you would like. This option will appear in before ordering.

#### **SHIP BUSINESS CARD**

- 1. Select shipping speed
- 2. Enter in your shipping address and contact information

#### **ORDER BUSINESS CARD**

**1.** Enter in your own payment information. There is a chance that the payment will autopopulate with a previously used credit card. **Do NOT use this payment information.** In the 'Confirm and Pay' section, under the 'Place Order' button, click 'edit' on the payment information (See screenshot below). **Please enter in your own Credit Card information.**

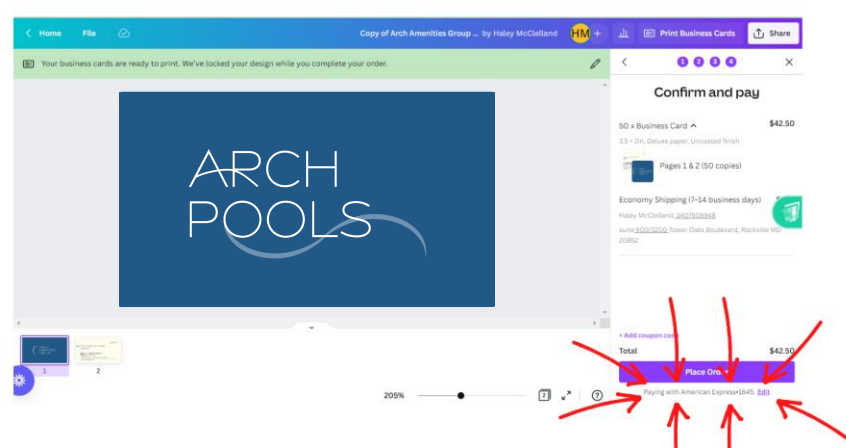

- 2. Once paid, you may submit for reimbursement from AAG.
- 3. Wait for your cards to arrive and enjoy!